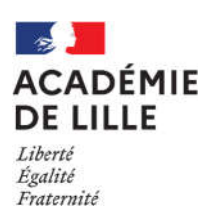

# Guide d'utilisation de la démarche Colibris

# Demande de mobilisation du compte personnel de formation (CPF)

#### I. Informations générales

Avant de renseigner votre dossier, vous devrez prendre connaissance des conditions d'utilisation du CPF (circulaire et ses annexes) et avoir réuni toutes les pièces nécessaires à la constitution du dossier au format pdf :

- Une lettre de motivation qui explicite le projet professionnel de l'agent (2 pages maximum) ;
- Un curriculum vitae ;
- Pour chaque action de formation sollicitée en dehors du plan académique de formation :
	- $\checkmark$  2 devis d'organismes de formation différents pour mise en concurrence. Ces devis doivent préciser leur raison sociale, leur numéro de SIRET et d'agrément, leur RIB et le volume horaire, le coût total et le coût horaire de la formation ;
	- $\checkmark$  un descriptif précis de ces formations : contenu pédagogique, lieux et calendrier.
- Une impression écran du compteur CPF comportant le nom de l'agent, réalisée à partir de la plateforme « moncompteformation.gouv.fr » ;
- Si l'agent est en congé maladie, l'attestation médicale qui précise que son état de santé est compatible avec le suivi d'une formation qui contribue au projet de réadaptation ou de reconversion professionnelle (cf. annexe à la circulaire en son point III.2, page 4) ;
- Le cas échéant, l'attestation du médecin du travail attestant que l'état de santé expose l'agent, compte tenu de ses conditions de travail, à un risque d'inaptitude à l'exercice de ses fonctions (cf. circulaire, « Prévention d'une situation d'inaptitude à l'exercice des fonctions », page 7).

Nous vous conseillons d'informer l'organisme de formation auprès duquel vous sollicitez un devis que la formation sera suivie dans le cadre du CPF et de vous assurer que celui-ci en accepte les conditions de mise en œuvre (signature d'une convention tripartite, paiement de la participation du rectorat sur service fait, c'est-à-dire après la réalisation complète de la formation avec attestation de suivi de formation).

Attention, nous vous conseillons également fortement de prendre connaissance des conditions générales de vente de l'organisme de formation et en particulier en cas d'absence à la formation, avant de déposer votre dossier dans l'application Colibris.

Lorsque vous renseignerez les formations dans le formulaire en ligne, vous veillerez à indiquer en 1<sup>er</sup> la formation que vous privilégiez pour vous permettre de mener à bien votre projet d'évolution professionnelle. La commission académique l'examinera en priorité.

Si plusieurs actions de formation sont nécessaires à la réalisation de votre projet, vous devrez renseigner un formulaire par action de formation.

Si vous rencontrez une difficulté pour renseigner votre dossier ou si la circulaire et ses annexes ne répondent pas aux questions que vous vous posez, vous pouvez contacter l'EAFC à l'adresse ce.eafc-gestion-cpf@ac-lille.fr.

N'attendez pas la date limite pour saisir votre dossier !

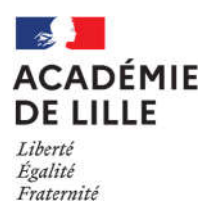

## II. Accès au formulaire de demande en ligne

La demande s'effectue uniquement via l'application Colibris sur Eduline, elle n'est pas disponible sur l'application mobile e-Colibris. Pour accéder à l'application, vous devez vous munir de votre identifiant et de votre mot de passe de messagerie académique. Si vous ne les connaissez pas, vous trouverez toutes les informations nécessaires pour les retrouver à l'adresse https://webmail.ac-lille.fr. Nous vous conseillons de consulter régulièrement votre boîte mail académique, c'est par ce biais que vous serez contacté pour le suivi de votre demande, notamment par la notification de messages déposés sur l'application Colibris.

Pour accéder au formulaire de demande en ligne, vous devez vous connecter à Eduline avec vos identifiants de messagerie (https://eduline.ac-lille.fr/) puis cliquer sur « Applications ».

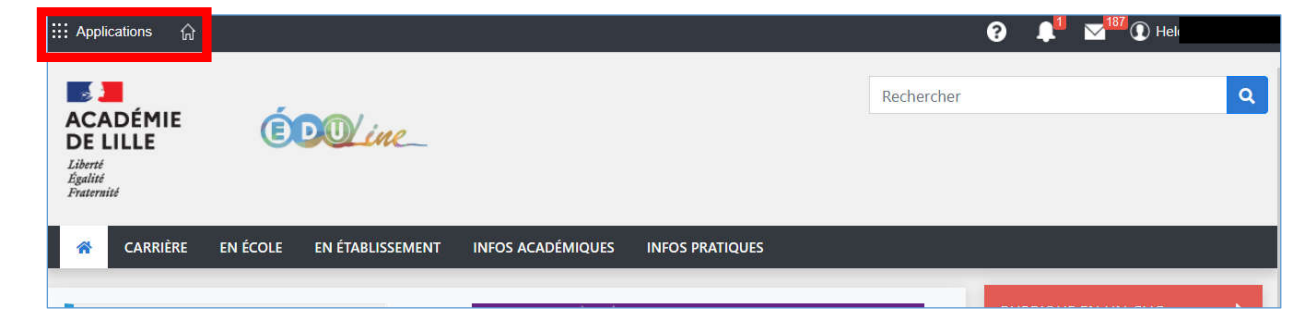

Sélectionnez « Enquêtes et Pilotage » et « Colibris – Portail des démarches »

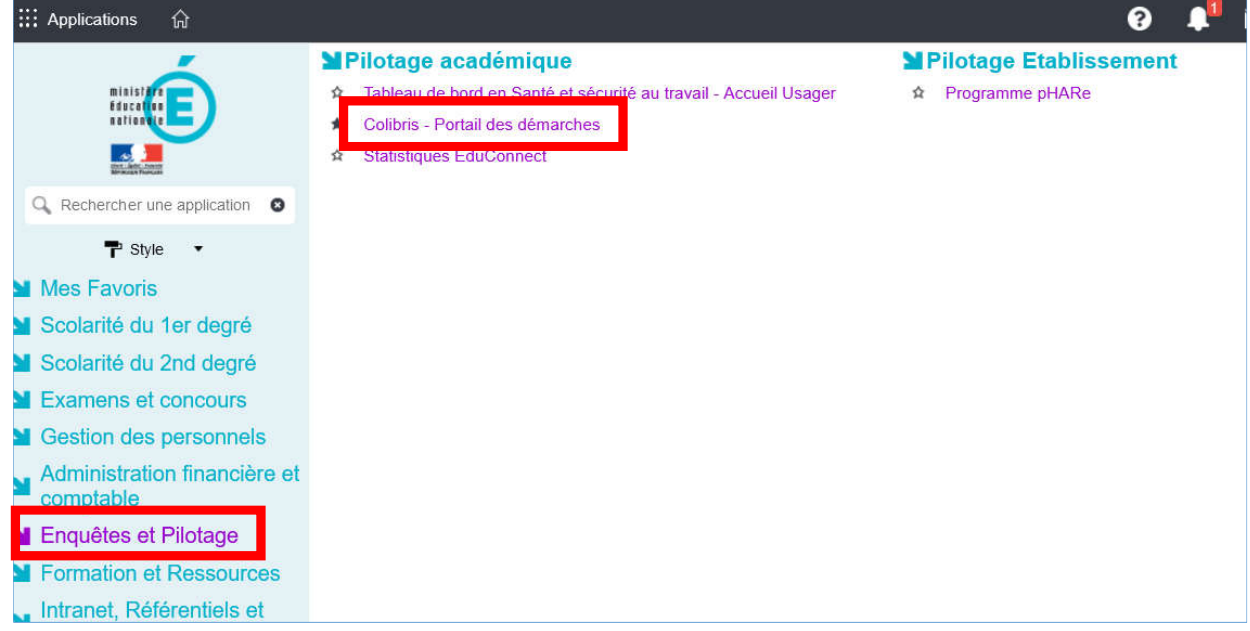

Dans Colibris, cliquez au centre de la page sur « Se connecter » puis sur la catégorie de personnel qui vous correspond ou à défaut sur la catégorie de personnel « Second degré ».

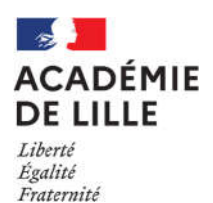

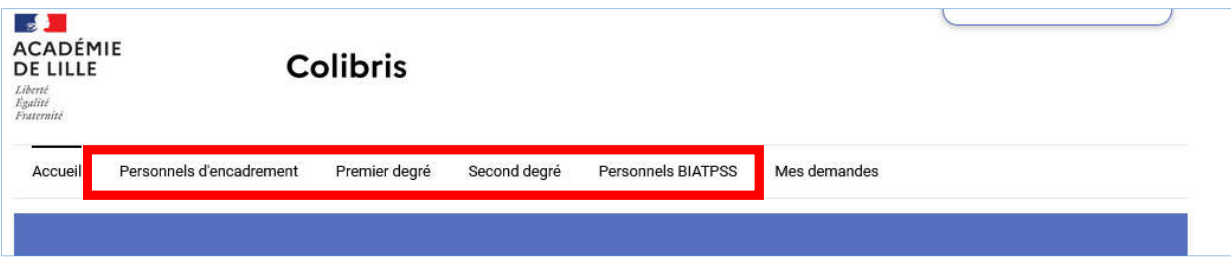

Cliquez ensuite sur « Formation – Demande de mobilisation du compte personnel de formation (CPF) ».

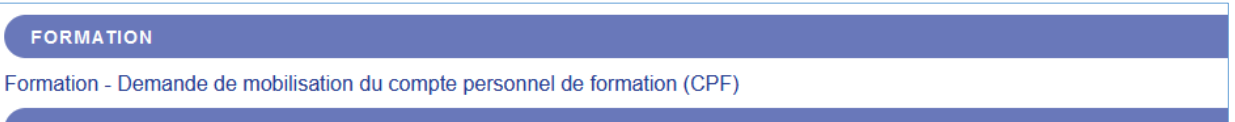

#### III. Informations complémentaires sur le formulaire en ligne

En page 6 du formulaire, vous indiquerez si vous avez déjà bénéficié du congé de formation professionnelle ou du compte personnel de formation, même si votre demande a été effectuée dans une autre académie.

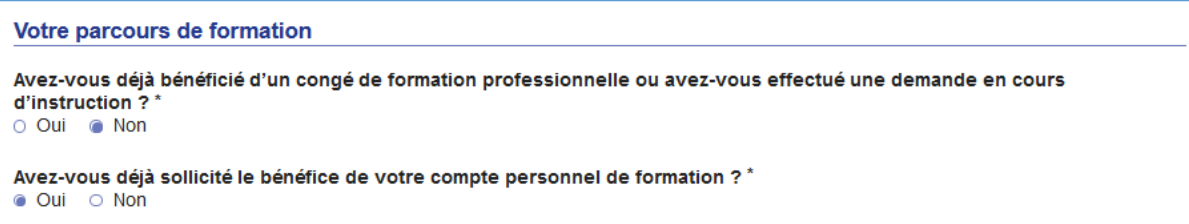

En page 7 du formulaire, concernant l'adresse mail académique de contact de votre supérieur hiérarchique, si vous travaillez en EPLE, nous vous invitons à utiliser l'adresse mail fonctionnelle de l'établissement (ce.0…@ac-lille.fr).

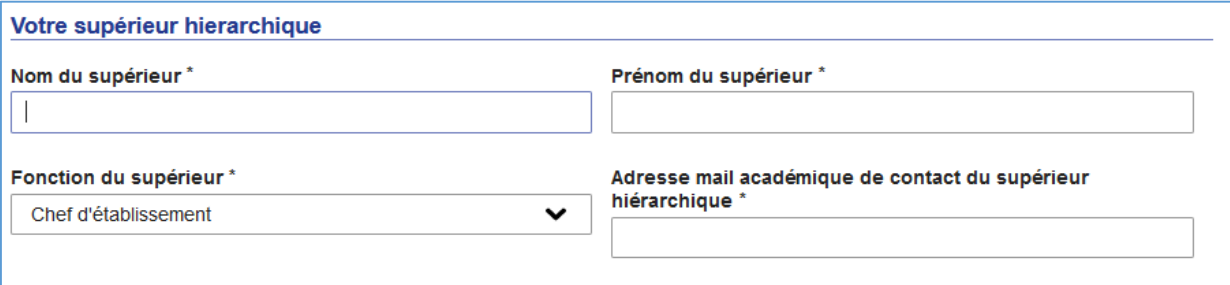

En page 10 du formulaire, vous devrez compléter l'intitulé de la formation et le nom et les coordonnées de l'organisme de formation. Ces informations figureront sur la notification de la décision qui vous sera apportée, renseignez-les avec attention. Pour l'organisme de formation, vous renseignerez uniquement son nom et la ville où il se situe. Le devis que vous transmettrez apportera toutes les informations complémentaires nécessaires au traitement de votre dossier.

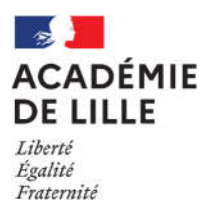

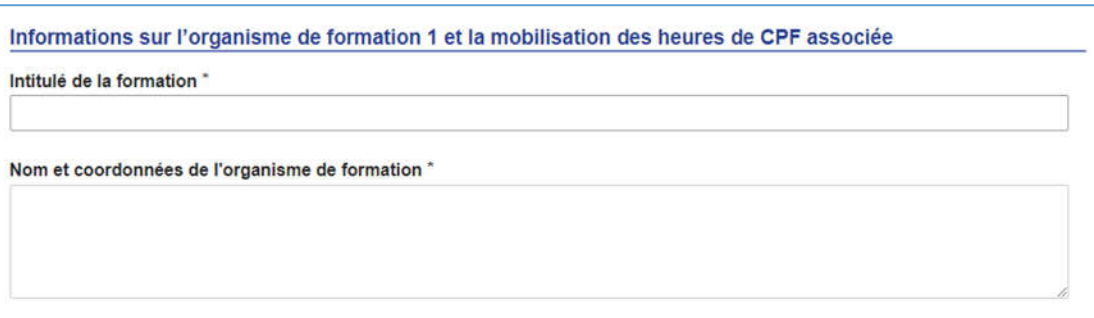

Le coût total de la formation porte uniquement sur les frais pédagogiques, les éventuels frais d'inscription ne sont pas pris en charge.

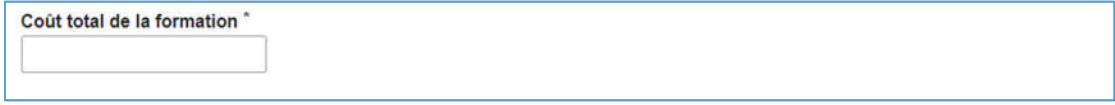

Le nombre d'heures que vous souhaitez mobiliser pour cette action de formation ne peut pas dépasser le nombre d'heures dont vous disposez sur votre compteur CPF sauf si :

- Vous sollicitez l'utilisation par anticipation de vos droits CPF, vous pouvez mobiliser au maximum 150 heures sauf cas particulier ;
- Vous bénéficiez d'un crédit d'heures supplémentaires dans le cadre de la prévention à une situation d'inaptitude aux fonctions exercées.

Pour plus de précisions sur ces deux exceptions, vous pouvez consulter la rubrique « Acquisition des droits à la formation » en page 2 de la circulaire.

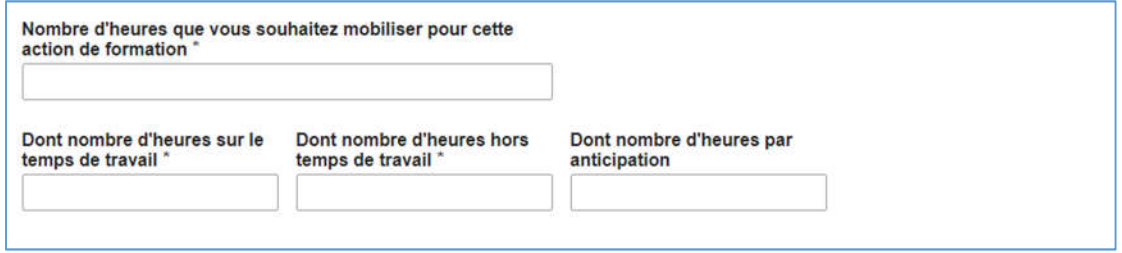

Lorsque vous aurez terminé de renseigner le formulaire, vous recevrez un mail de notification automatique sur votre boîte mail académique vous indiquant que votre demande a bien été enregistrée. Vous pourrez ensuite consulter à tout moment le suivi de votre demande sur Colibris.

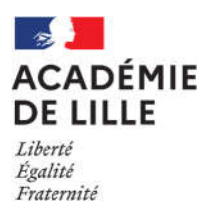

## IV. Le suivi de votre demande sur Colibris

Pour accéder au suivi de votre demande, vous cliquerez sur « Mes demandes » lorsque vous êtes connecté à l'application Colibris :

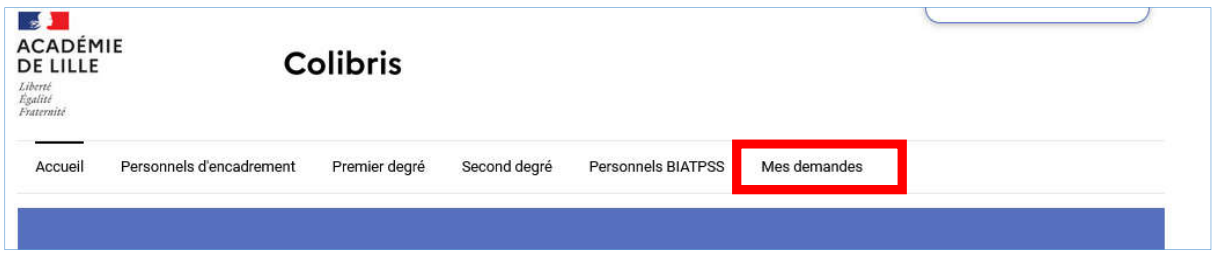

Vous pourrez consulter le résumé et l'historique de votre demande en cliquant sur les flèches de droite pour déployer les rubriques.

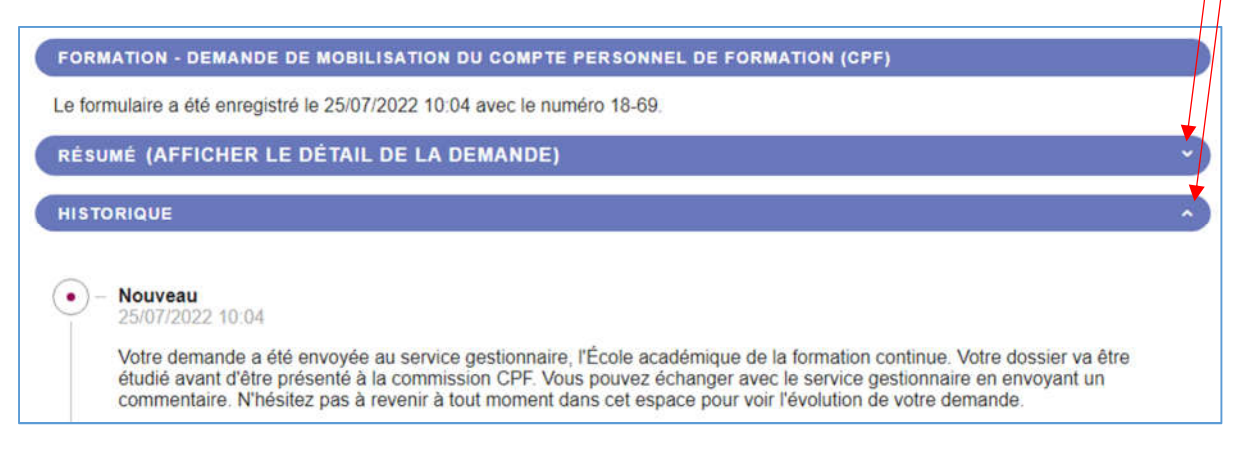

Lorsque vous venez d'enregistrer votre demande, il est encore possible de la modifier mais dès que votre dossier sera pris en charge par le service gestionnaire, vous ne pourrez plus y apporter de modifications. Vous devrez alors effectuer votre demande de modification à l'aide de la rubrique « Commentaire ».

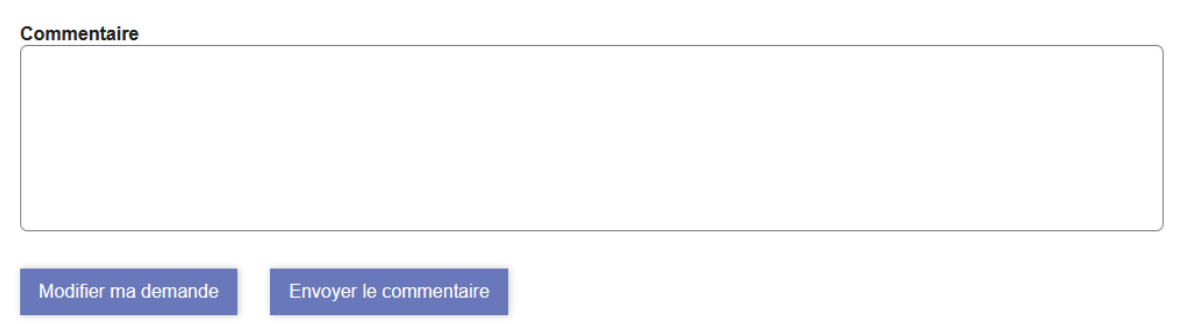

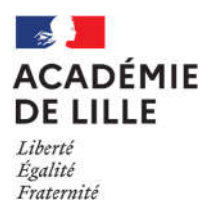

Vous pourrez échanger avec le gestionnaire de votre demande ou lui envoyer un fichier via Colibris. Ces éléments seront visibles dans la partie « Historique » de votre demande.

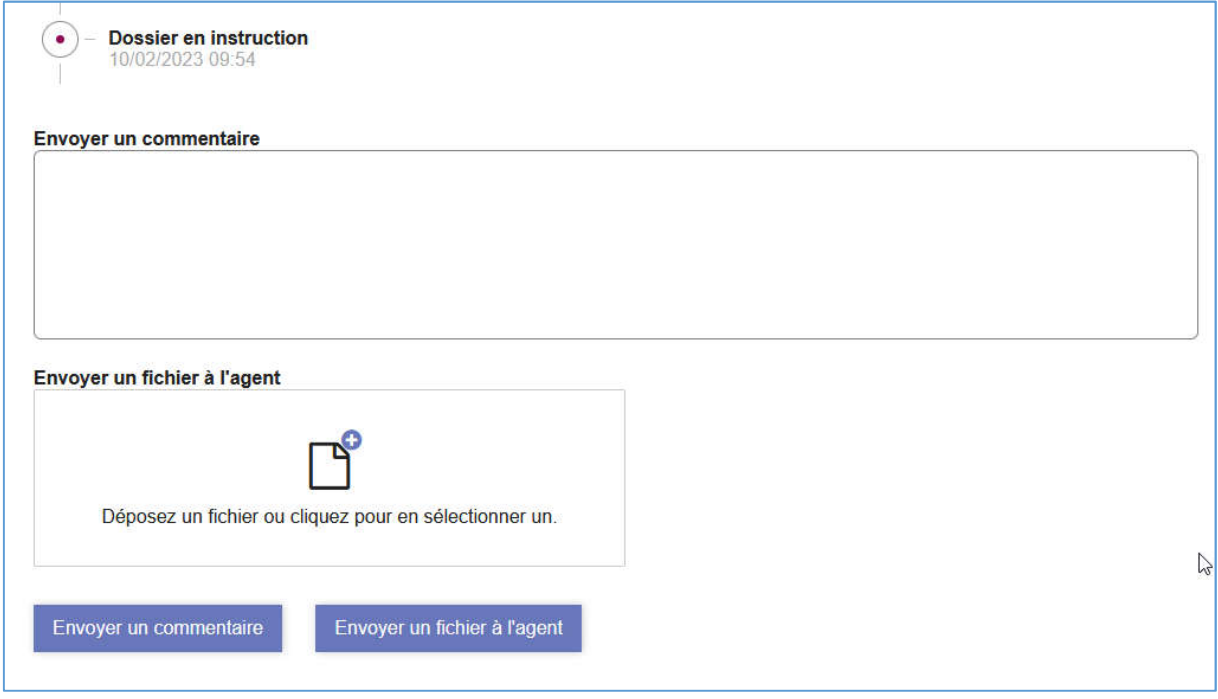

Toutefois, pour des raisons techniques, à certaines étapes du traitement de votre demande, vous n'aurez pas la possibilité d'effectuer des commentaires ou d'envoyer un fichier via Colibris. Dans ce cas, vous pourrez envoyer un message à l'adresse ce.eafc-gestion-cpf@ac-lille.fr et une réponse vous sera apportée dans les meilleurs délais.